# Introduction to GIS.

MAR-E1046 Basics of GIS.

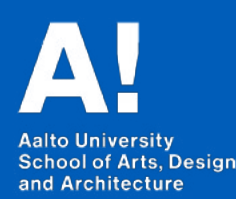

*Felix Bourgeau 2019 Slides borrowed from Jaakko Madetoja*

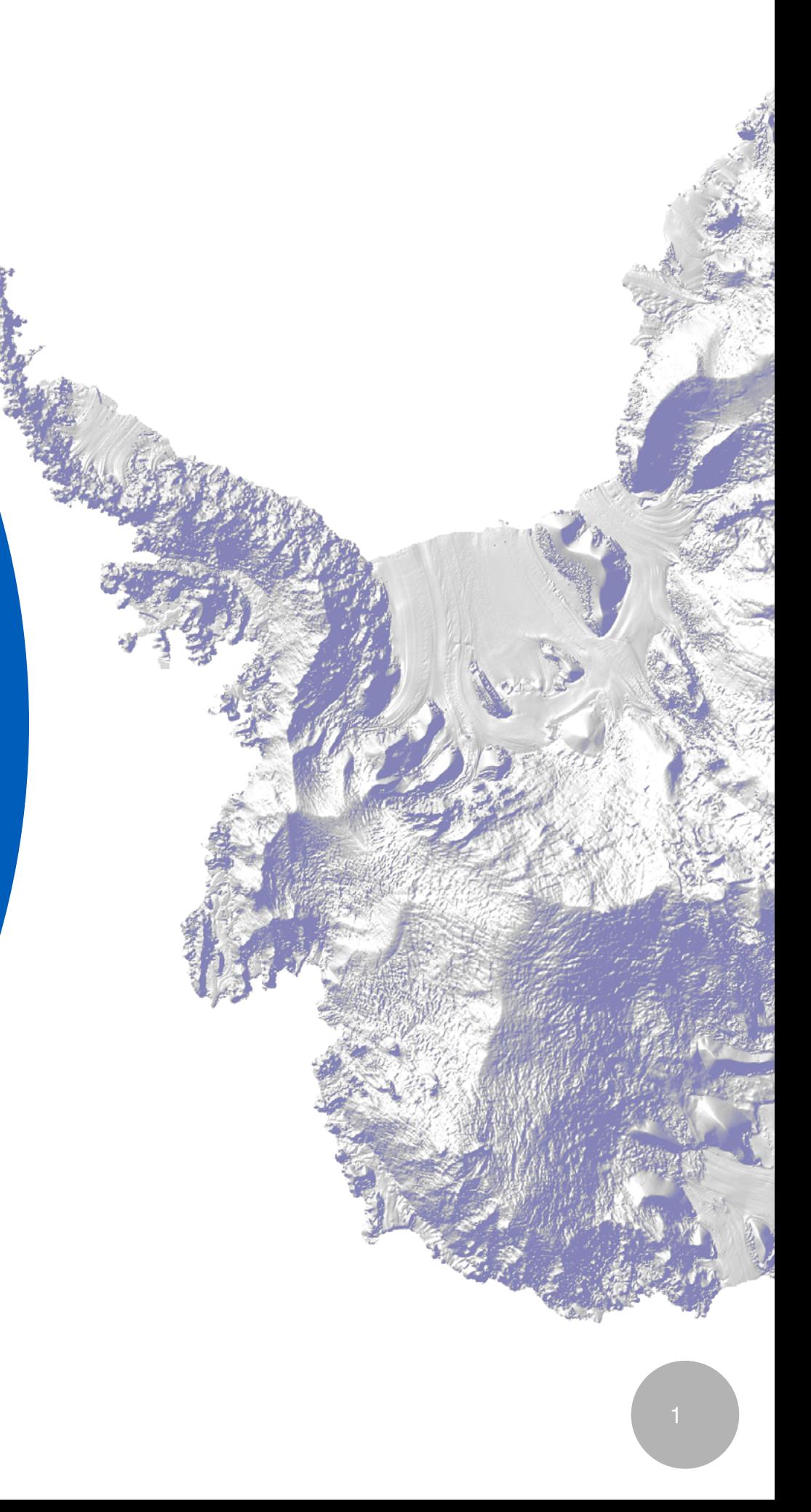

### Modifying Data in GIS

Data editing New layers Attribute editing

### **Today you will learn**

- To edit data objects manually
- To create new layers
- To create new attributes and calculate them based on existing ones
- To create points from a table
- To join attributes

## Learning goals

Selections and queries do not edit the data files

• In order to edit, you need to use **Editor-toolbar** from Customize -> Toolbars -> Editor, and from the toolbar Editor -> Start Editing

• Use the building data set from earlier sessions: try removing excess buildings, adding missing buildings (with Create Features – window), giving them attributes using Attribute Table (or Attribute window from the toolbar), and moving the location of buildings

- Snapping can be controlled from Editor -> Snapping -> Snapping Toolbar
- Edits have to be saved from Editor -> Save Edits

• **Remember to stop editing** from Editor -> Stop Editing! Many tools will not work if editing is on.

### Data editing in ArcMap

### Creating new layers and drawing in ArcMap

To create new layers, open Catalog (Window -> Catalog), right-click a folder New -> Shapefile. You need to define name, type and coordinate system

• Create a layer for polygons, and try drawing one in Otaniemi. Double-click ends the polygon. Also try Edit Vertices, Cut Polygons and Merge (requires selecting at least two polygons) tools

• This how general drawing happens in a GIS; drawing new objects is an exception in GIS practice

### Creating and calculating attributes

**• If you need to create a new attribute, open the attribute table and choose Table Options (upper left corner) -> Add Field. Give the attribute a name and choose the right type**

- Integer for integer values
- Float and Double for decimal values
- Text for text; you can also have numbers as text
- **You can't have editing on to add a field.**

**• To calculate values based on other attributes, right-click an attribute and choose Field Calculator**

**• Task:** Create a map that shows the proportion of single-room apartments in Espoo. **ASLKM is the total number of apartments** and **AS1 the number of single-room apartments**

• To avoid dividing by zero, first you need to select only the buildings that have apartments using Select by Attributes; then the calculation will be done for these buildings only

• To visualize a continuous attribute, use Quantities and Graduated colors in Symbology. Select the right attribute for the Value and click OK.

### Join attributes

**• Sometimes you have one layer with spatial objects and another with attributes for them.**

• Add more attributes to the postal code –layer from the occupation-tables (both of these are actually open source data called Paavo, Postinumeroalueittainen avoin tieto)

**• Open both the layer and one table in ArcMap; you'll see that they share a common attribute: POSTI\_ALUE** (the attributes do not need to have the same name; just the same values)

**• Right-click the postal\_code layer and choose Join and Relates - > Join; different options in the tool:**

- 1. the common field in the first layer
- 2. the table (can also be a spatial layer) from which attributes will be joined
- 3. the common field in the second layer (or table)
- After the join, check that new attributes appeared for the postal code area polygons

- **Create a map of Espoo that shows the proportion of students from the whole population per postal code area by creating a new attribute for the proportion.** The attributes with the prefix PT describe occupation: PT\_VAKIY is the total and PT OPISK is the amount of students.
- **Submit the map and answer the following question: Is there something odd about some proportion values? What? What could be causing this?**
- **Create and submit another map that does not have the problem with the odd proportion values.**

### Homework 1